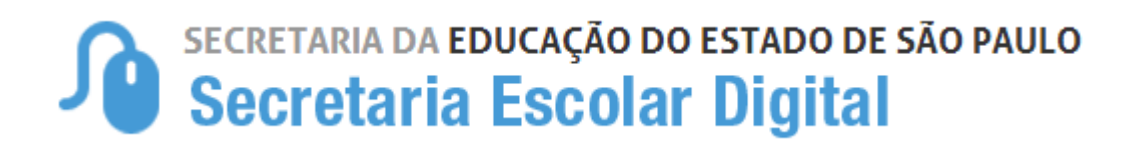

# Tutorial

# Inscrição on-line – Aprovação automática

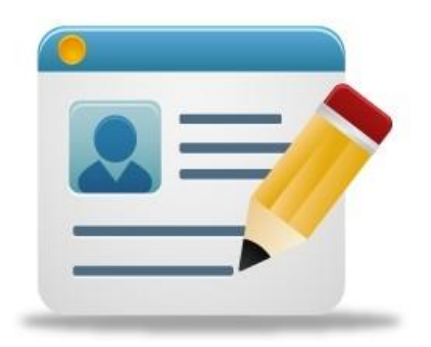

# **Introdução:**

A secretaria da educação desenvolveu o processo de inscrição on-line, onde responsáveis e interessados maior de 18 anos, que se encontram fora da rede pública, terá total autonomia para realizar a inscrição sem sair de casa.

A Inscrição on-line está disponível na Plataforma Secretaria Escolar Digital - SED.

Os perfis para acompanhamento do processo na Unidade Escolar ou Diretoria de Ensino, da rede estadual são vinculados de acordo com o cadastro funcional dos servidores, onde estão alocados no sistema (UA de alocação).

#### **Acesso para inscrição on-line – Aprovação automática**

Com o preenchimento da ficha, pelo candidato maior de 18 anos ou responsável do candidato menor de idade, esta estará disponível para aprovação ou reprovação, na plataforma Secretaria Escolar Digital – SED, pelo perfil do Gerente de Organização Escolar, que devem prosseguir por meio dos procedimentos abaixo explicitados.

#### **Acesso ao relatório:**

**Passo 1** - Acesse a plataforma SED por meio do perfil de Gerente de Organização Escolar – GOE.

**Passo 2** – Ao acessar a plataforma, clique no menu esquerdo acesse o Relatório Pré-Inscrição On-line:

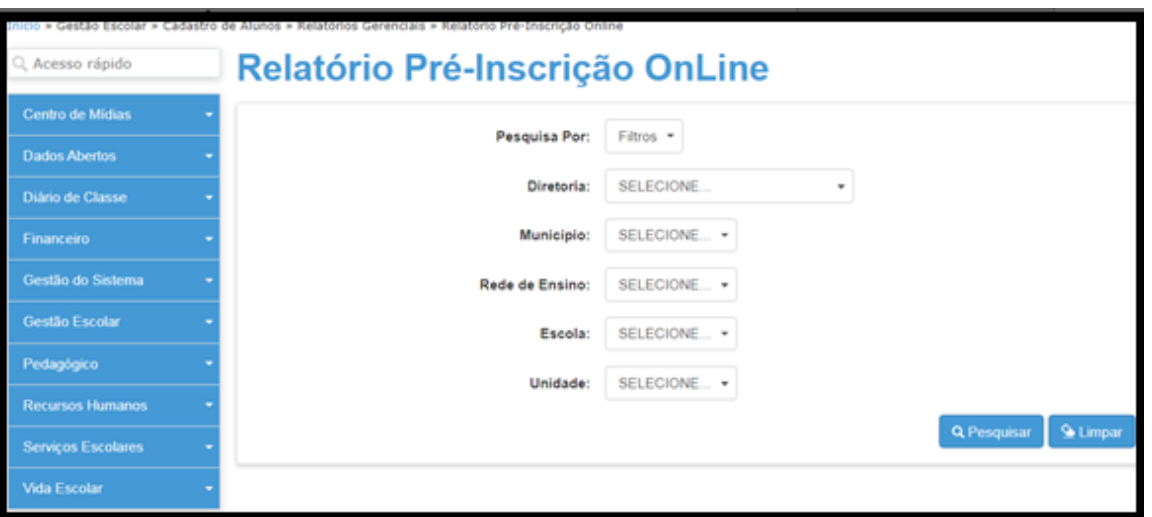

Gestão Escolar>Cadastro de Alunos>Relatórios Gerenciais>Relatório Pré-Inscrição Online

**Passo 3 –** Filtrar os dados correspondentes a Diretoria de Ensino, Município, Rede de Ensino e Escola, no relatório.

**Passo 4** – Escolha o estudante com ficha "aguardando análise da escola", para verificação e clique em visualizar (lupa).

OBS: Na aba "status", estará disponível os alunos com sua ficha, aprovada, reprovada e aguardando análise da escola. Está disponível para a análise apenas a última opção.

| Diretoria <sup>11</sup>  | Escola                                                                  | Responsável <sup>11</sup>        | <b>CPF</b><br>п<br><b>Responsável</b> | <b>Aluno</b>                            | <b>RA</b>             | <b>Data</b><br><b>Nascimento</b> | <b>Data</b><br>-11<br><b>Inclusão</b> | n.<br><b>Status</b>                           | Data do<br>-11<br><b>Atendimento</b> | Reenviar 1<br>E-mail | <b>Visualizar</b> |
|--------------------------|-------------------------------------------------------------------------|----------------------------------|---------------------------------------|-----------------------------------------|-----------------------|----------------------------------|---------------------------------------|-----------------------------------------------|--------------------------------------|----------------------|-------------------|
| CAMPINAS<br><b>OESTE</b> | <b>ROBERTO</b><br><b>MARINHO</b><br><b>JORNALISTA</b>                   | KELLANE<br><b>CORREIA LIMA</b>   | 37931339827                           | João Pedro<br>Correia<br>Nobrega        |                       | 16/08/2011                       | 08/07/2020<br>23:07:24                | <b>AGUARDANDO</b><br>ANALISE<br><b>ESCOLA</b> |                                      |                      | $\alpha$          |
| CAMPINAS<br><b>OESTE</b> | ADOLPHO<br><b>ROSSIN MAJOR</b>                                          | LUAN<br>RODRIGUES DE<br>OLIVEIRA | 51768477876                           | LUAN<br><b>RODRIGUES</b><br>DE OLIVEIRA | 000105378914-<br>2/SP | 01/08/2001                       | 10/07/2020<br>15:01:18                | <b>AGUARDANDO</b><br>ANALISE<br><b>ESCOLA</b> |                                      |                      | $\alpha$          |
| CAMPINAS<br><b>OESTE</b> | MILTON DE<br><b>TOLOSA</b><br><b>PROFESSOR</b>                          | Mara Lucia<br>Granado            | 05920112832                           | Lurvan<br>Henrique<br>Granado Gtossi    |                       | 24/03/2004                       | 07/07/2020<br>14:27:59                | <b>AGUARDANDO</b><br>ANALISE<br><b>ESCOLA</b> |                                      |                      | $\alpha$          |
| CAMPINAS<br>OESTE        | <b>EMILIO JOSE</b><br><b>SALIM</b><br><b>MONSENHOR</b><br><b>DOUTOR</b> | Marcelo Augusto<br>Campos        | 43009709803                           | Marcelo<br>Augusto<br>Campos            | 000045426364-<br>8/SP | 09/04/1998                       | 08/07/2020<br>13:06:35                | AGUARDANDO<br>ANALISE<br><b>ESCOLA</b>        |                                      |                      | $\alpha$          |

**Passo 5** – Clique em validar.

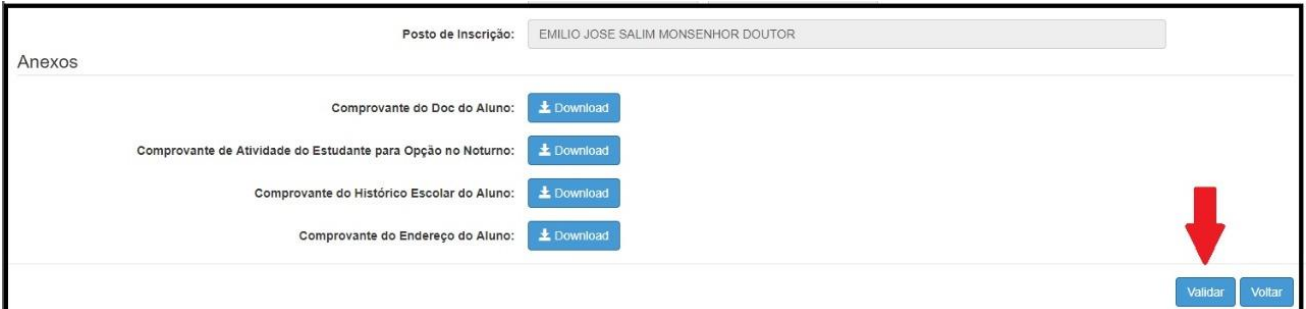

**Passo 6 -** Se o aluno já possuir matrícula na rede pública, a ficha será **automaticamente reprovada.**

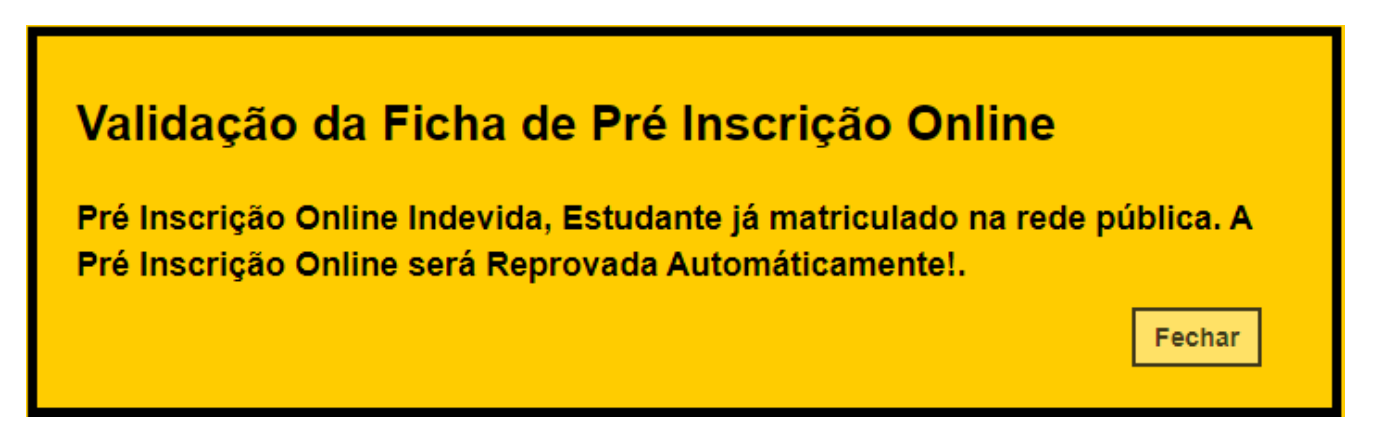

**Passo 7 –** Neste momento, será direcionado a uma nova tela, que deverá prosseguir, de acordo com os dados da ficha de inscrição, havendo as seguintes opções disponíveis:

> **1 - Com R.A:** o candidato ao preencher a ficha de inscrição, informou seu RA e foi encontrado automaticamente pela SED.

**2 - Pesquisa Manual**: permite a pesquisa manual por meio do nome ou do RA do aluno, quando o candidato não informa o RA ou o sistema não localiza automaticamente.

**3 - Criar R.A:** o candidato não possui RA cadastrado na plataforma.

Vamos demostrar a seguir, o prosseguimento de cada opção acima citada.

• **Com RA:**

Neste caso, foi identificado o RA preenchido na ficha, e basta clicar em "continuar" e, posteriormente em "fechar", para aprovar a ficha do aluno e efetuar automaticamente sua inscrição na plataforma SED.

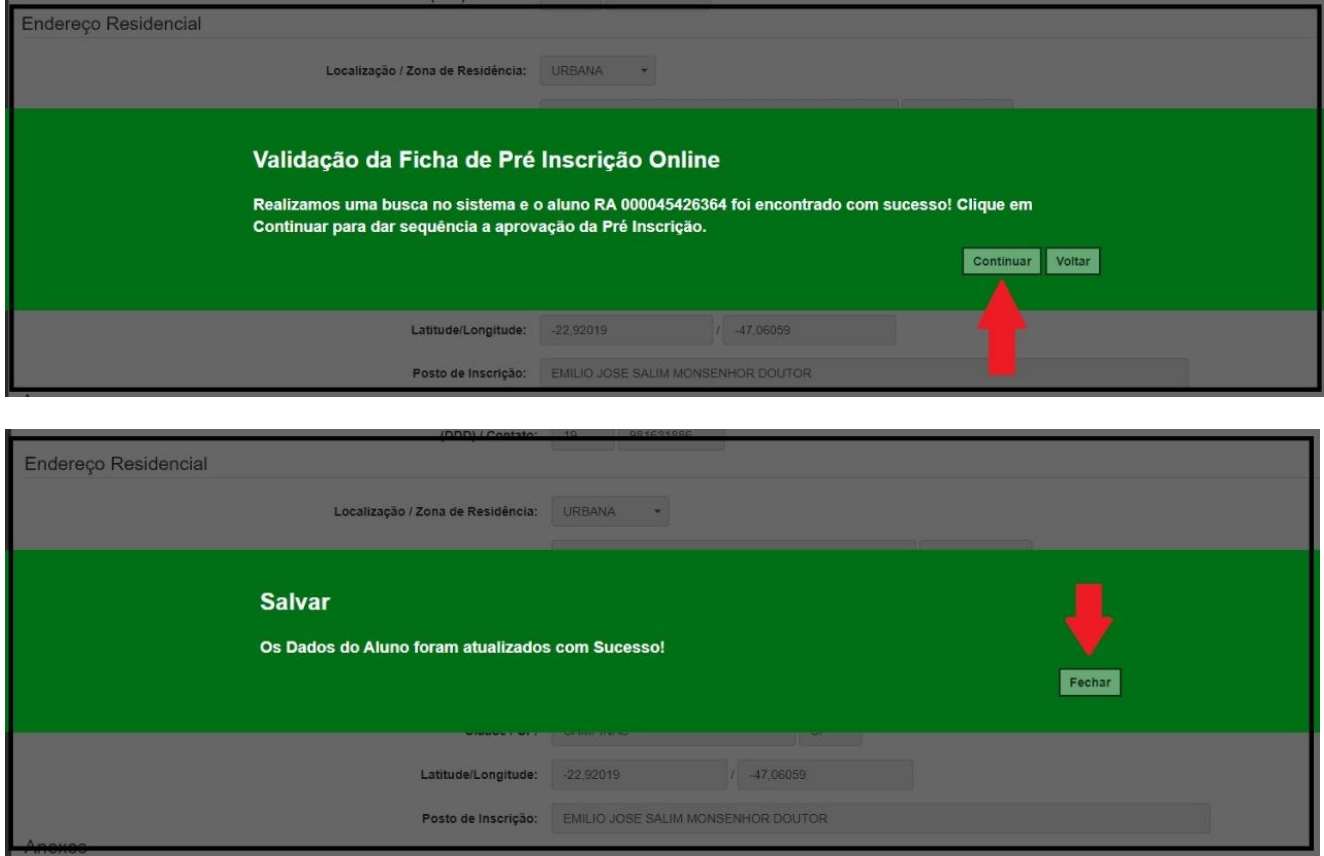

Sendo assim, ao consultar o status na ficha do aluno, constará como "aprovação automática"

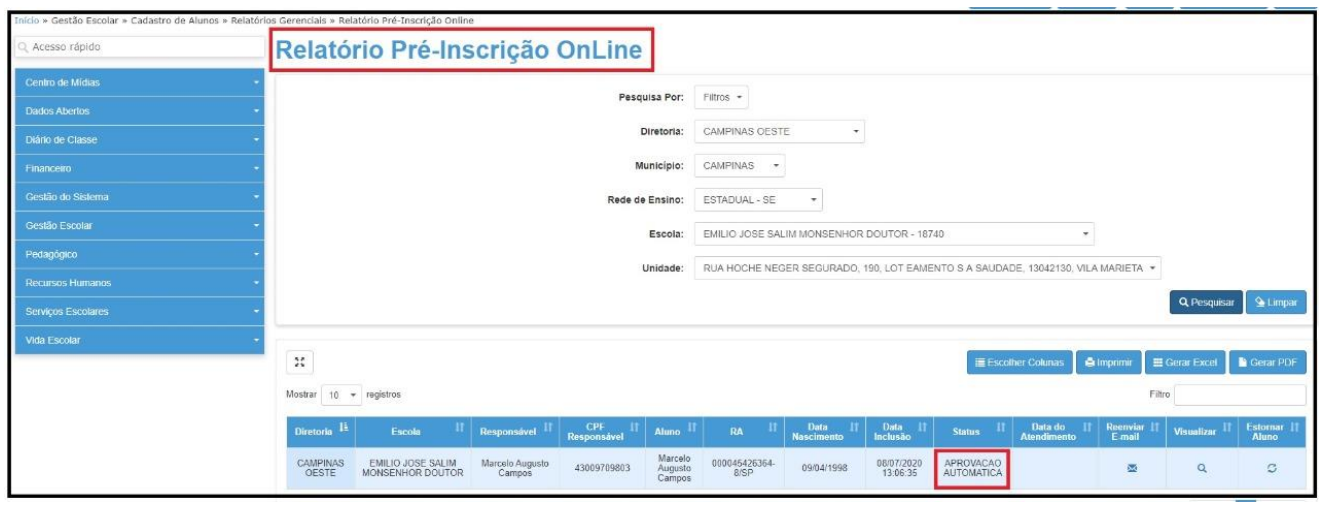

**Passo 8 –** Ao consultar a ficha do aluno, este já consta com a inscrição ativa.

|                          |                          |                     |                         |                      |                                                                                              |                   |                |                      |       | AMBIENTE DE UNIMALOCAÇÃO |            |                              |                 |                    |                                        |            |                                |          |                     |
|--------------------------|--------------------------|---------------------|-------------------------|----------------------|----------------------------------------------------------------------------------------------|-------------------|----------------|----------------------|-------|--------------------------|------------|------------------------------|-----------------|--------------------|----------------------------------------|------------|--------------------------------|----------|---------------------|
| I                        |                          |                     |                         |                      | Dados do Aluno: Marcelo Augusto Campos - RA:000045426364-8 /SP - Data Nascimento: 09/04/1998 |                   |                |                      |       |                          |            |                              |                 |                    |                                        |            |                                |          |                     |
|                          |                          |                     |                         |                      |                                                                                              |                   |                |                      |       |                          |            |                              |                 |                    |                                        |            |                                |          |                     |
| Dados Pessoais           |                          | Documentos          | Deficiência             | Endereço Residencial | Telefones                                                                                    | <b>Matriculas</b> |                | Indicação Transporte |       | Histórico do Transporte  |            | Interesse Rematricula        | Responsáveis    |                    |                                        |            |                                |          |                     |
| $\mathcal{V}_\mathbf{x}$ |                          |                     |                         |                      |                                                                                              |                   |                |                      |       |                          |            |                              |                 | E Escolher Colunas | <b>O</b> Imprimir                      |            | Gerar Excel <b>C</b> Gerar PDF |          |                     |
|                          |                          |                     |                         |                      |                                                                                              |                   |                |                      |       |                          |            |                              |                 |                    |                                        |            |                                |          |                     |
| Mostrar                  | $10 -$ registros         |                     |                         |                      |                                                                                              |                   |                |                      |       |                          |            |                              |                 |                    |                                        | Filtro     |                                |          |                     |
| Ano<br>Letivo            | <b>Nome</b><br>Diretoria | Municipio<br>Escola | Rede   <br>de<br>Ensino | Código <sup>1</sup>  | Escola                                                                                       | Tumo              | Tipo<br>Ensino | Hab.                 | Série | Turma                    | Dt Inicio  | $Dt$ Fim<br><b>Matricula</b> | Nr<br>Classe    | л<br>Nr<br>Chamada | Situação                               | Rendimento | Boletim Ver                    |          | Rota<br>do<br>Aluno |
| $\mathbf{I}$<br>2020     |                          |                     |                         | 18740                | EMILIO JOSE SALIM<br>MONSENHOR DOUTOR                                                        |                   | 5              |                      |       |                          | 14/07/2020 | 14/07/2020                   | <b>INSCR.EM</b> |                    | ATIVO                                  |            |                                | $\Omega$ |                     |
| 2019                     | CAMPINAS                 | CAMPINAS            | ESTADUAL<br>- SE        | 980122               | CEEJA JEANETTE<br>ANDRADE GODOY<br><b>AGUILA MARTINS</b><br>PROFESSORA                       | $\theta$          | 53             | $\theta$             | MULT  | MULTISSERIADA            | 07/08/2019 | 17/12/2019                   | CEEJA           |                    | Não<br>Comparecimento<br>- CEEJA / EAD |            | 固                              | $\alpha$ | $\circ$             |
|                          |                          | CAMPINIAC           |                         | 10470                | <b>MILTON DE TULUS</b>                                                                       |                   |                | COO <sub>2</sub>     |       | <b>T. DELLIF I</b>       | 04/02/2010 | 14/11/2/2010                 | 201205025       |                    | N30<br><b>Camparacimanto</b>           |            |                                |          |                     |

## • **Pesquisa Manual**

Neste caso, o aluno não informou o RA na ficha de inscrição, está incorreto ou não foi localizado na SED e será necessário efetuar uma consulta ao aluno, manualmente.

**Passo 9 -** Escolha o estudante com ficha "aguardando análise da escola", para verificação e clique em visualizar (lupa).

**Passo 10** - Constará a mensagem de que não foi identificando a necessidade de pesquisa manual. Clique em **pesquisa manual.**

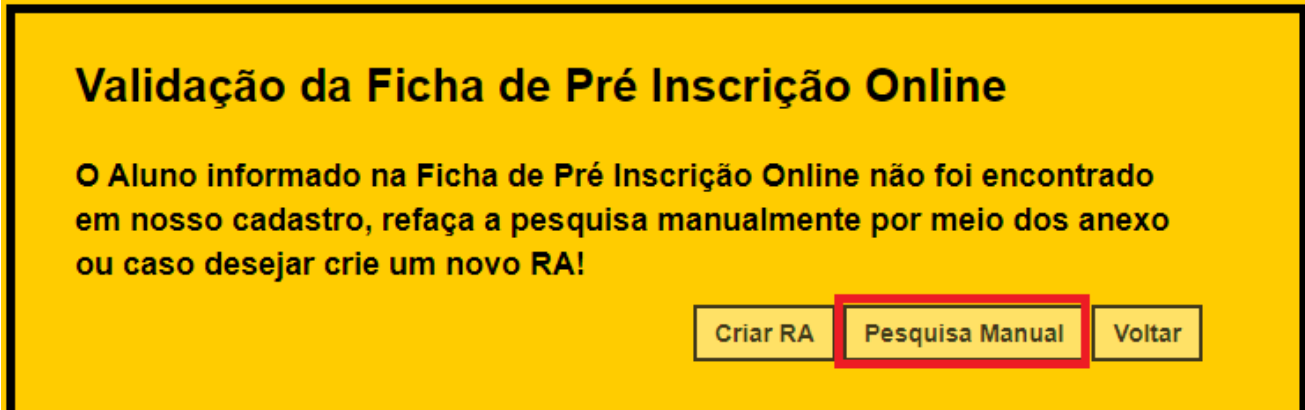

**Passo 11** – Após, basta aprovar ou reprovar a ficha manualmente.

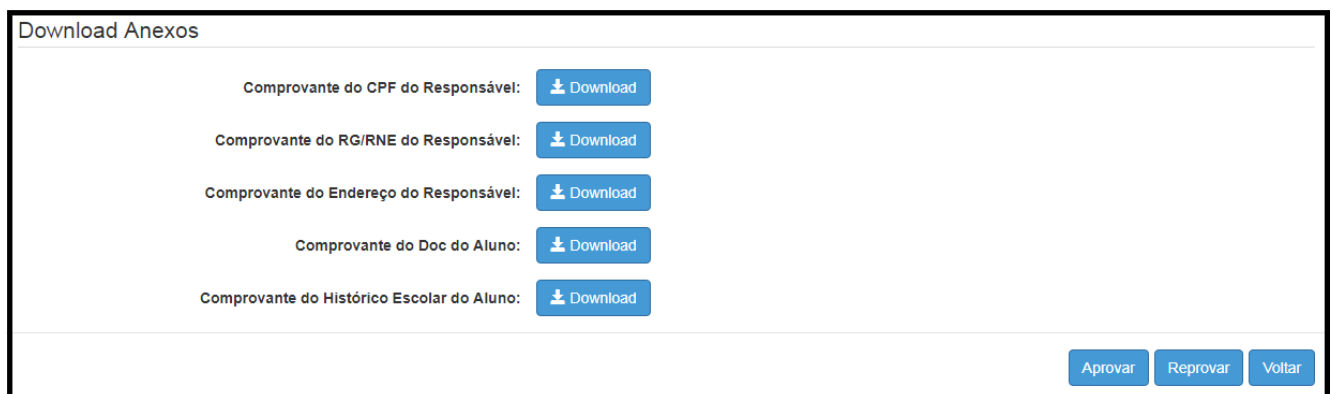

**Passo 12** – Ao **aprovar** a ficha, neste caso será necessário que o GOE faça, posteriormente, **a inscrição manual do aluno**, não ocorrerá automaticamente.

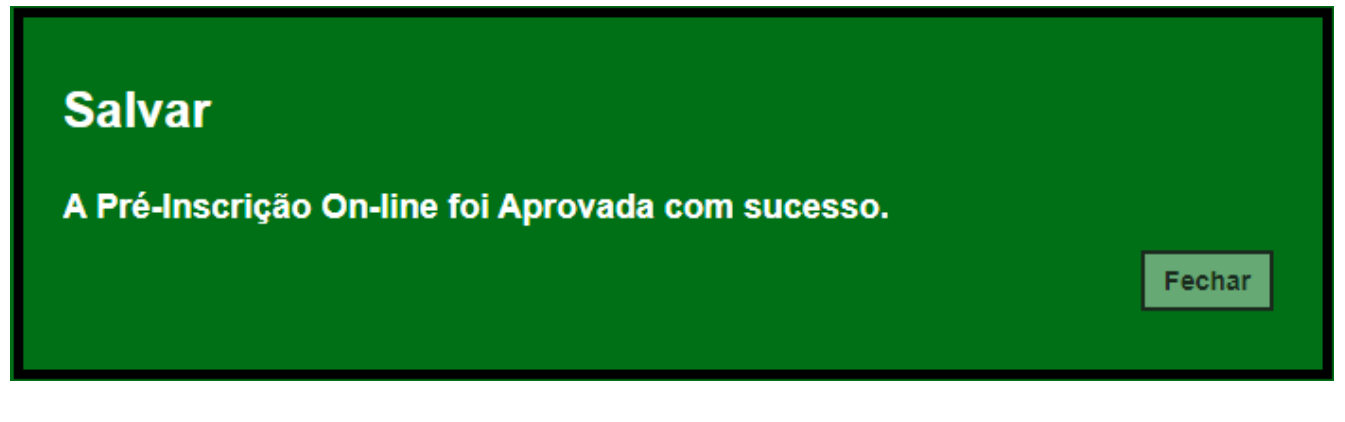

## • **Criar RA**

**Passo 13** – Escolha o estudante com ficha "aguardando análise da escola", para verificação e clique em visualizar (lupa).

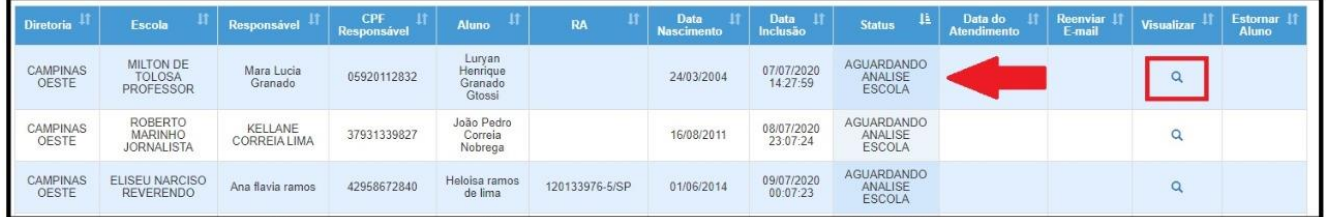

OBS: na coluna RA, consta vazio.

**Passo 14 –** clique em validar, para abrir a ficha do aluno e as opções (inscrição recebida, analisar a documentação mesmo que estiver incorreta).

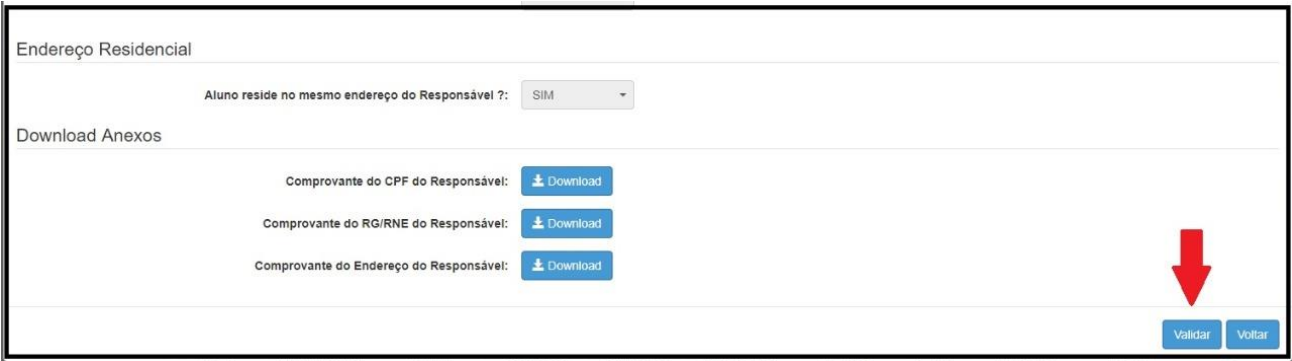

**Passo 15 -** Neste caso, o aluno **não possui um RA** cadastrado e deverá ser criado um registro para dar prosseguimento a inscrição do aluno. **Clique em** criar RA.

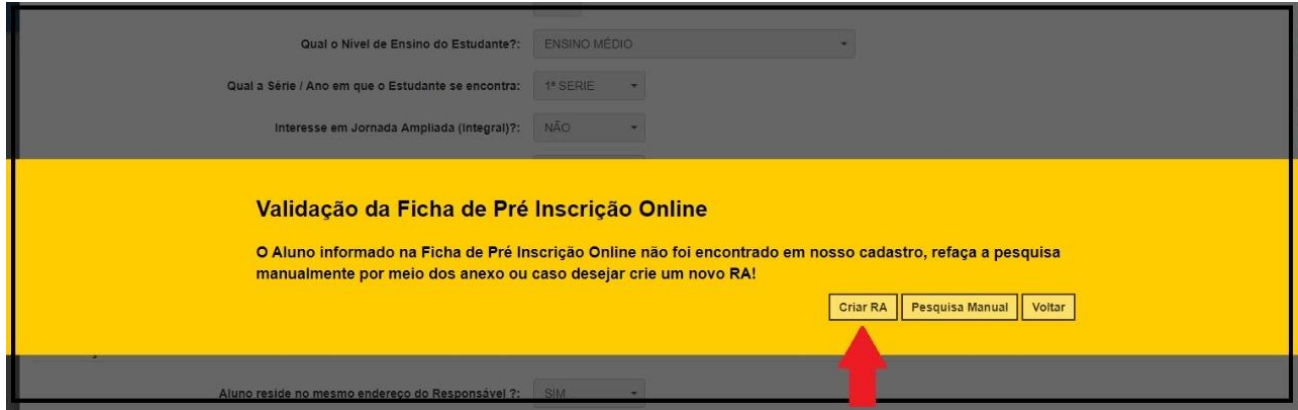

**Passo 16 –** preencher a ficha de criação de RA com todos os dados do aluno.

Neste momento será possível (1) gravar dados, que consiste na aprovação da ficha ou (2) reprovar a ficha do aluno, caso esteja incorreta.

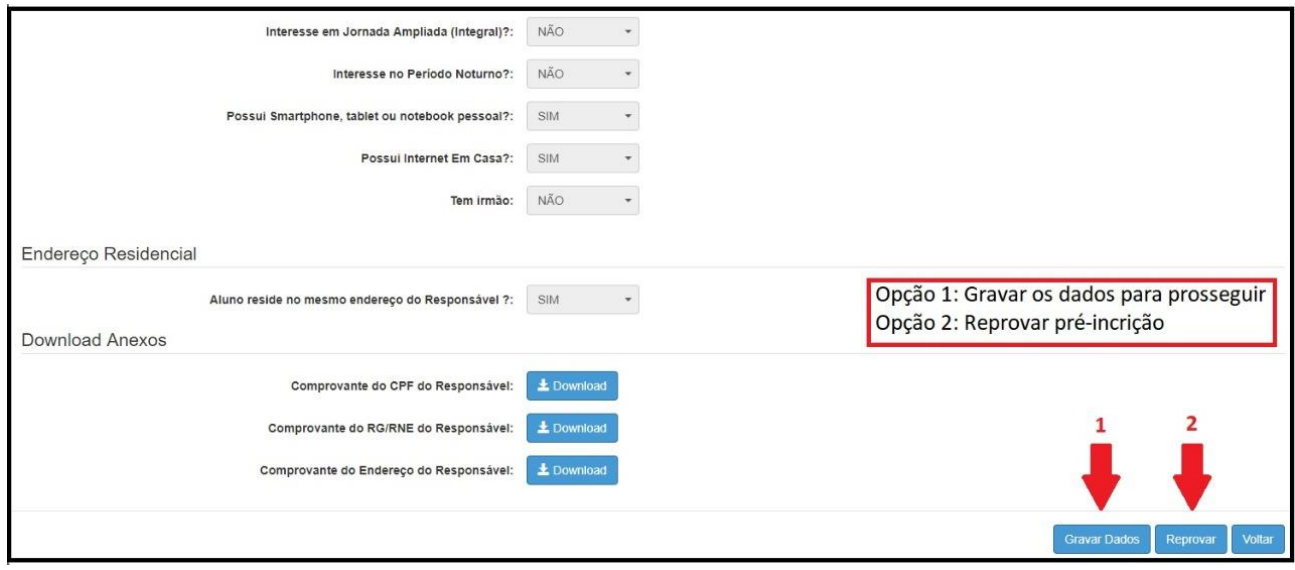

**Passo 17** – Ao optar por gravar, gerará a inscrição automática na SED.

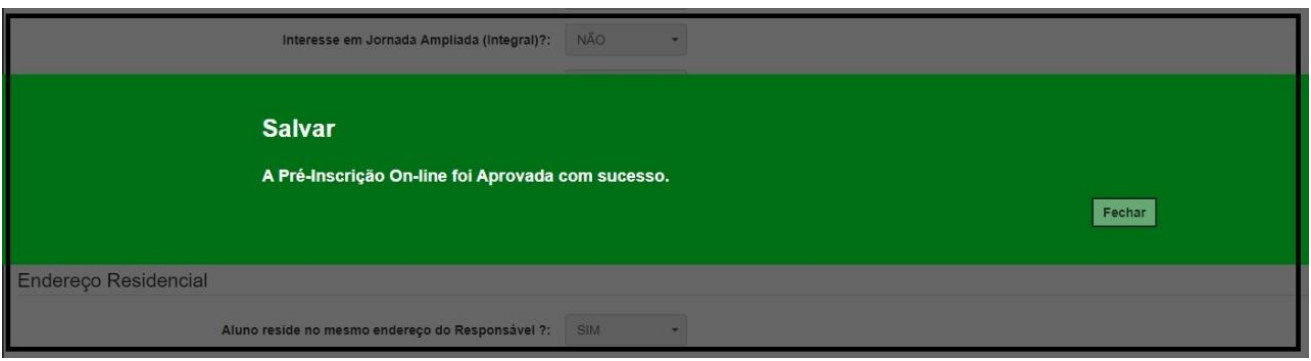

\*Lembramos que o sistema realiza somente a validação dos campos de preenchimento obrigatório e não de seu conteúdo. Bem como, não valida os documentos anexados. Esta validação deve ser realizada pelo GOE.